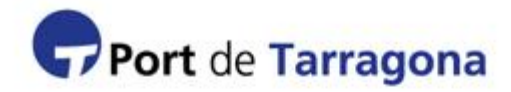

### **Manual visitas (SAP)**

### **VISITAS DE UNA SOLA ENTRADA:**

Son las solicitudes de acceso al recinto portuario de la APT en las que solamente se entrará una única vez y solamente para una persona.

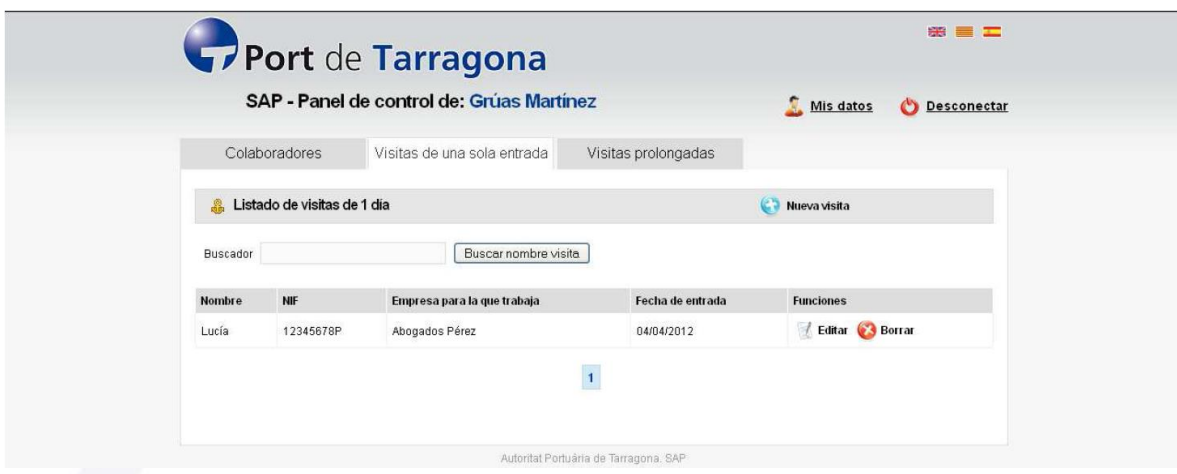

### **CREAR UNA SOLICITUD DE NUEVA VISITA DE UNA ENTRADA:**

Se podrán crear tantas solicitudes de visita de una sola entrada como se quiera. Pulsando en "Nueva visita" le aparecerá el formulario para dar de alta la nueva visita.

- Todos los campos que aparecen han de rellenarse debidamente.
- Recuerde que sólo podrá solicitar la fecha de entrada, no podrá modificar la fecha de salida.

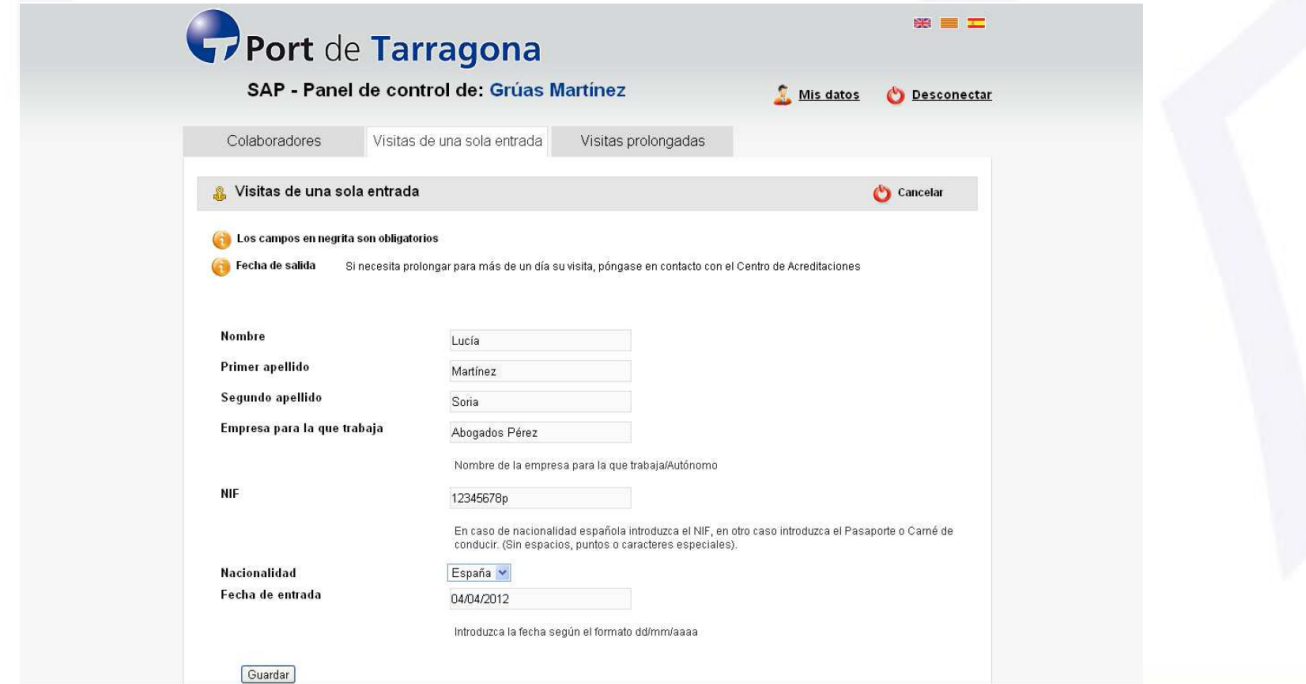

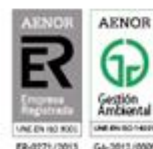

# **GESTIÓN DE VISITAS DE UNA SOLA ENTRADA:**

- 1) Edite la información de una visita
- 2) Elimine una visita
- 3) Localice y visualice la relación de sus visitas

Como empresa dada de alta en el SAP puede gestionar sus visitas de una sola entrada. Debe tener en cuenta que:

- La solicitud de visita será **sólo para una operación de una entrada/salida.**
- Si necesita prolongar en más tiempo una visita dada de alta mediante el sistema SAP‐Visitas de una sola entrada deberá ponerse en contacto con el Centro de Acreditaciones [\(registro.sap@porttarragona.cat](registro.sap@porttarragona.cat%20) o 977 230456), en ningún caso podrá alargar la visita online.
- El campo "Fecha de salida" es un campo no editable y por lo tanto no podrá modificar su valor. Es un dato informativo. Si usted solicitó una prolongación de la visita al Centro de Acreditaciones, el campo "Fecha de salida" tendrá actualizado el valor con la información que usted dio al Centro de Acreditaciones.
- **No se podrán modificar visitas del mismo día.** Si se encuentra en esta situación, la solución, es pedir una nueva visita con la fecha correcta y dejar la anterior sin ningún efecto. Simplemente, en su listado de visitas le aparecerá una que usted sabe no llegará a realizarse.
- En todo momento tendrá una relación de las visitas solicitadas para hoy o para fechas posteriores a la actual. Las visitas anteriores a la fecha actual desaparecerán de su listado.

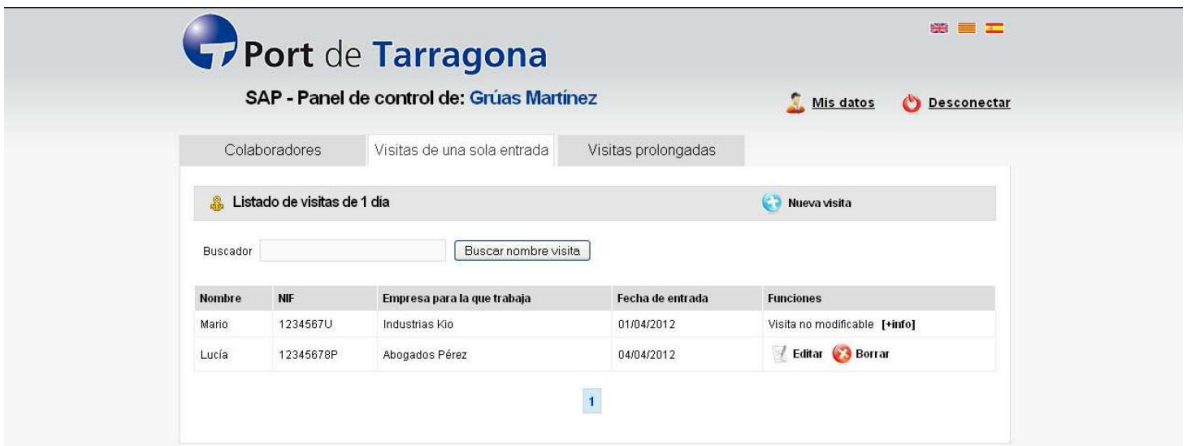

### **EDITAR O BORRAR LA INFORMACIÓN DE UNA VISITA DE UNA SOLA ENTRADA:**

Cuando haya acabado de introducir las visitas de una sola entrada aparezca una relación de visitas solicitadas con la opción de "editar". Con esta función usted tendrá acceso a los datos de la visita y podrá modificarlos siempre que sean visitas con fechas posteriores a la del día en curso **(¡No podrá cambiar datos de las visitas que correspondan al día actual!)**.

Al clicar sobre "Editar" le aparecerá el formulario con los datos de la visita.

Si desea borrar la visita de una sola entrada puede darle a Borrar y la eliminará previa advertencia.

### **VISITAS PROLONGADAS:**

Son las solicitudes de acceso al recinto portuario de la APT de aquellos trabajadores propios o ajenos que por motivos puntuales deben acceder al recinto varias veces, ya sea varias veces en un solo día o a lo largo de varios días, en la que pueden participar uno o varios trabajadores de una empresa externa.

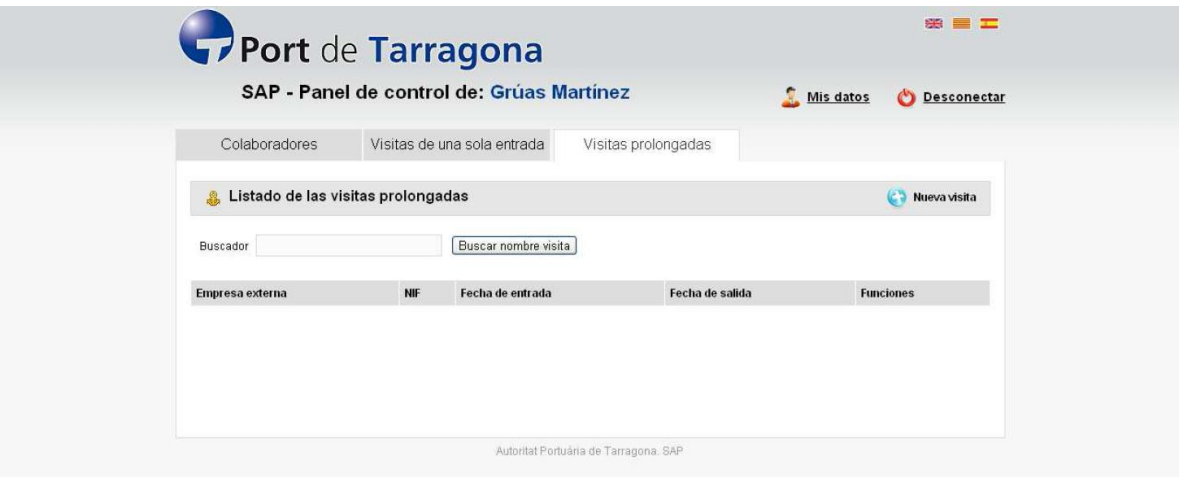

# **ALTA DE VISITA PROLONGADA:**

Para dar de alta una visita prolongada iremos a la pestaña Visitas prolongadas y pulsaremos sobre "NUEVA VISITA"

Una vez hayamos hecho click, procederemos a rellenar todos los campos del siguiente formulario:

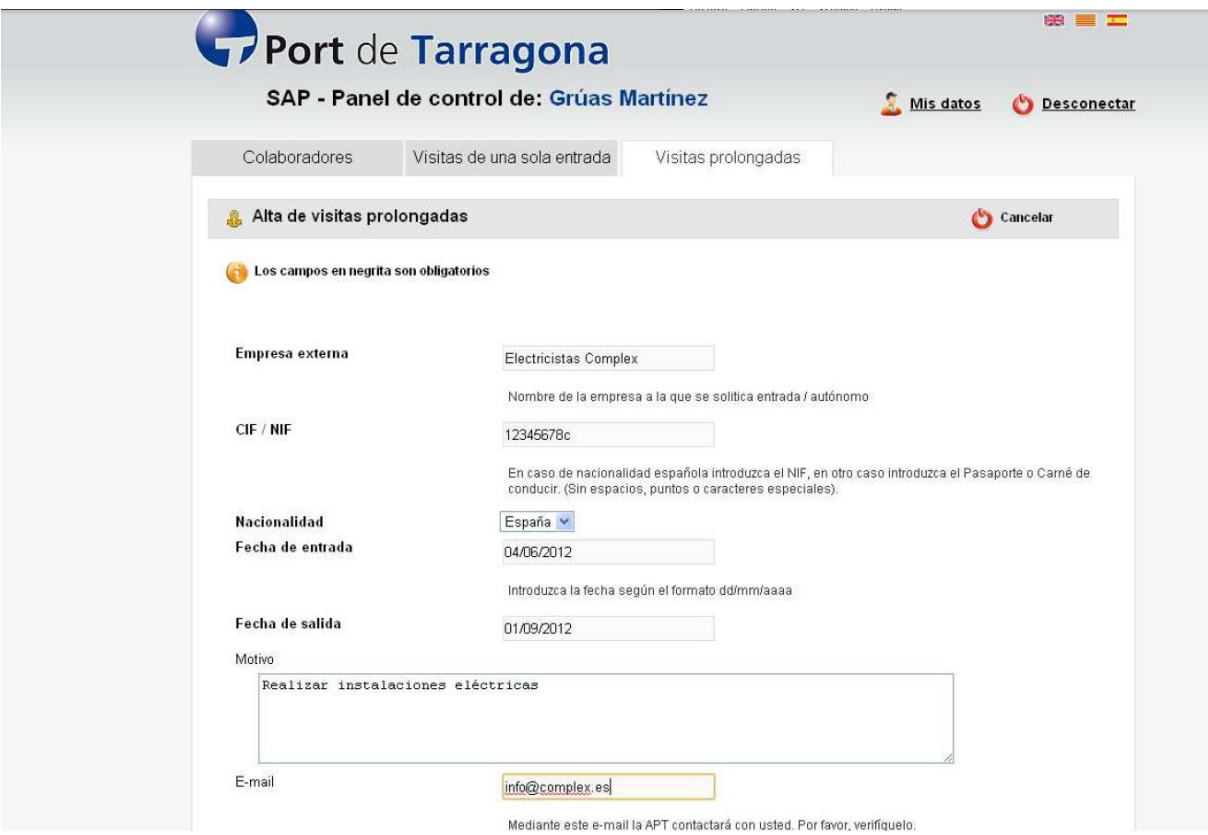

**IMPORTANTE:** Si se desea que sea la empresa externa quien dé de alta a sus trabajadores, puede darle acceso al panel de control SAE (Acreditaciones de acceso externas) introduciendo un usuario y contraseña.

En tal caso tendrá que proporcionarle a la empresa externa los siguientes datos:

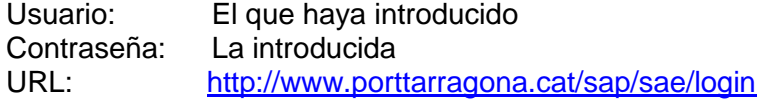

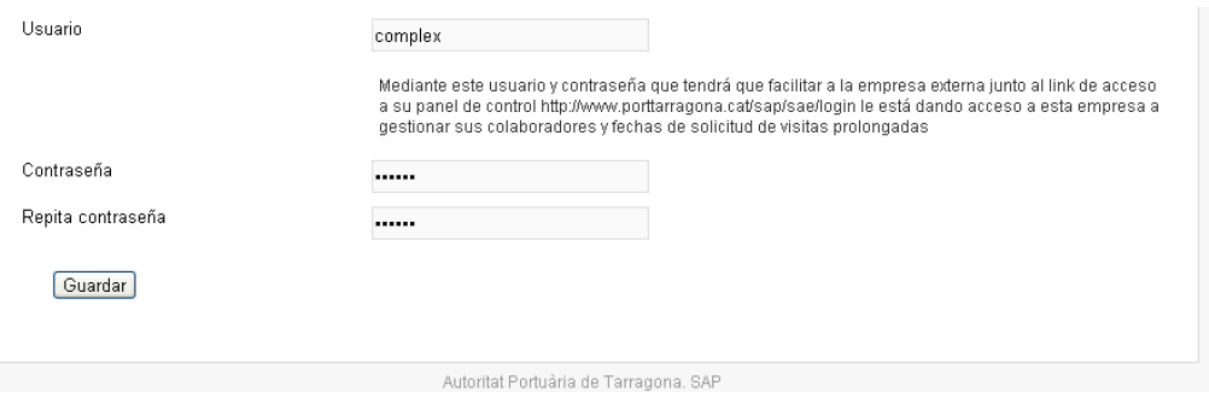

Una vez haya acabado de rellenar los datos solicitados le daremos a **Guardar**.

# **GESTIÓN, EDICIÓN Y BORRADO DE VISITAS PROLONGADAS:**

Una vez creada la visita prolongada, podrá editar sus datos, borrarla o bien introducir de forma autónoma los trabajadores asociados a esta visita.

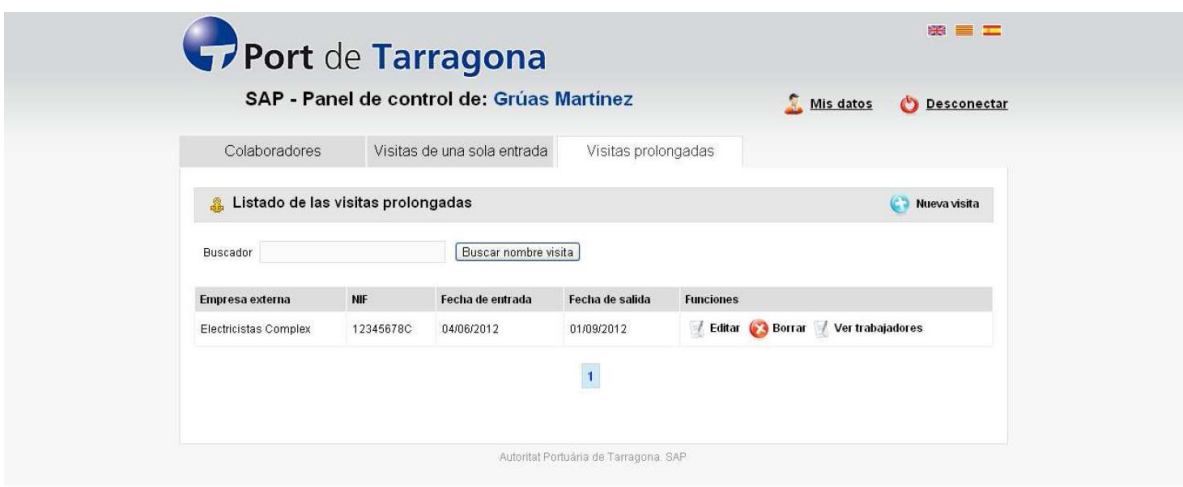

### **GESTIÓN DE TRABAJADORES ASOCIADOS A LA VISITA PROLONGADA:**

Los trabajadores los puede dar de alta tanto la empresa externa como nosotros. Si deseamos dar el alta nosotros mismos a los trabajadores asociados a la nueva visita, haremos click en **"Ver trabajadores"** y posteriormente iremos a **"Añadir trabajadores"**.

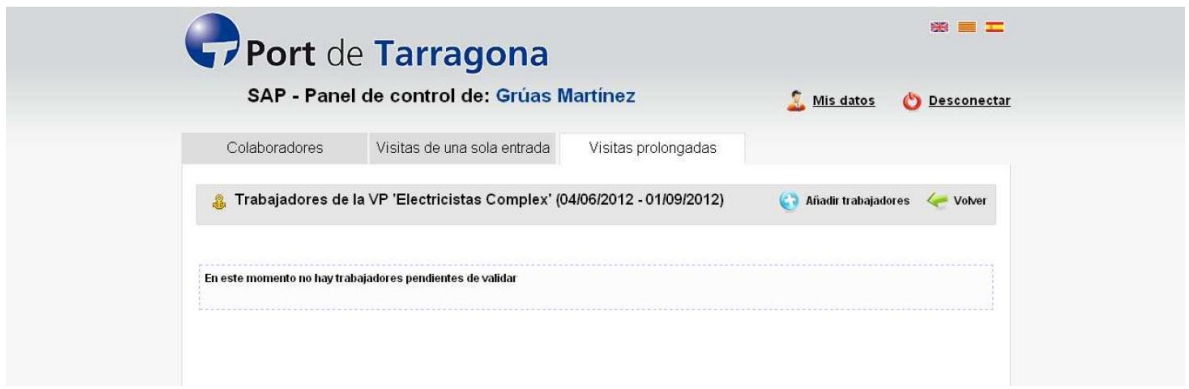

# **AÑADIR TRABAJADORES EXTERNOS DE LA VISITA PROLONGADA:**

Una vez en la siguiente pantalla rellenaremos todos los cambios en negrita (obligatorios) y procederemos a darle a **"Guardar"**.

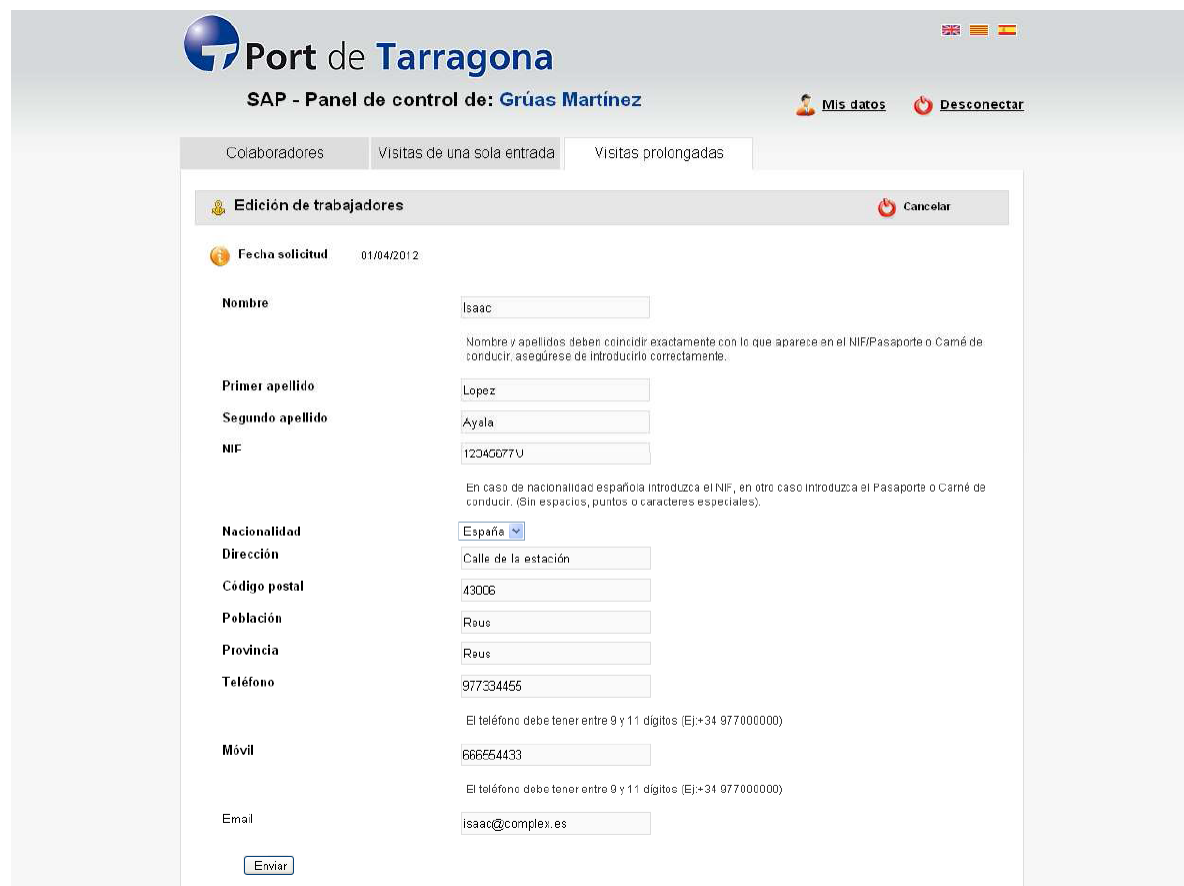

### **ENVÍO DE LA SOLICITUD DE ACCESO DE LOS TRABAJADORES A LA APT:**

Una vez introducidos todos los trabajadores, verificando que los datos son correctos, puede proceder a realizar el envío de estas solicitudes a la APT haciendo click sobre el botón **"Enviar solicitud de trabajadores a la APT"**.

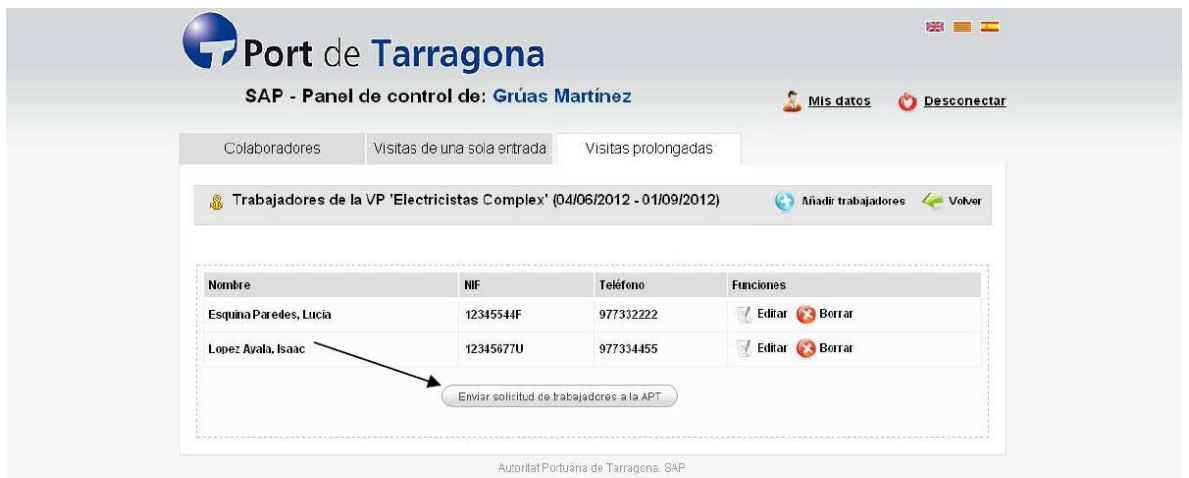

A continuación le saldrá una pantalla de confirmación que le recordará que una vez realizado el envío, ya no podrá modificar los datos de estos trabajadores.

Para confirmar el envío pulse **"Sí"**.

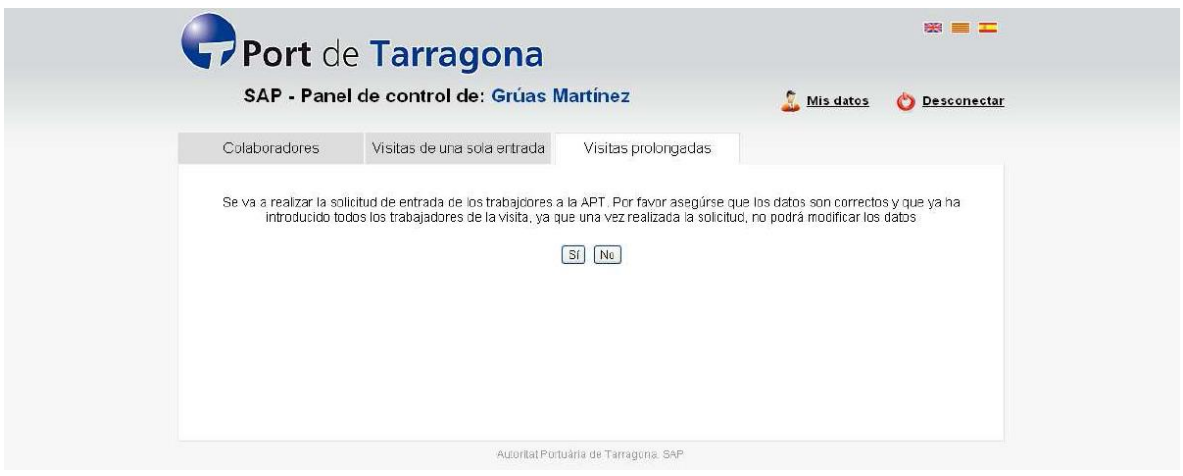

Una vez realizada la solicitud puede seguir añadiendo nuevos trabajadores y ver el listado de trabajadores enviados a la APT.

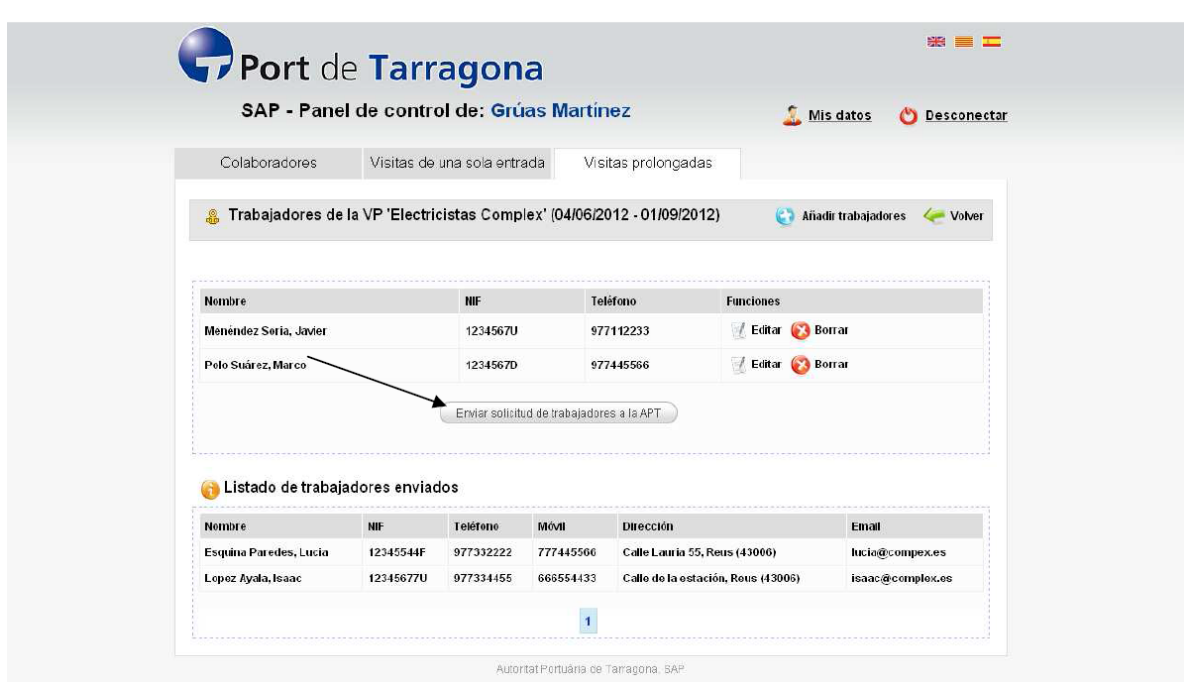

Si la empresa externa tiene también acceso a la introducción de trabajadores (Panel SAE), desde este panel de control se verán también los trabajadores introducidos por la empresa externa.

**Última actualización: 09/07/2015**